Step-by-Step Instructions to Register to Download and Print Your UHIP Card

## **Registration:**

- 1. Go to [www.mysunlife.ca](http://www.mysunlife.ca/)
- 2. Select: **Register now** on the right hand side of the screen in the Sign in section
- 3. Click **Register-benefits plan** under "What you'll need to register"
- 4. You will need to enter the following information:

Date of Birth Country of Residence (**Canada**) Postal code of your current Canadian address Contract/Policy Number (**050150**) Certificate/member id (**see below**)

5. UHIP certificate/member ID

**Students** – your UHIP member ID is the letters WO followed by your student number: WO250XXXXXX.

**Employees** – your UHIP member ID is on your UHIP Application Form. It is either:

- The letters WO followed by your employee ID number or,
- The letters WO followed by your work permit number.

**Dependent Spouse/Partner –** your UHIP member ID is the letters DP followed by the student/employee number of the family member who is a Western student or employee.

**Children** – children will not have their own number and will not get their own card. They will be listed on a parent's card as a dependent.

- 6. When the information is entered click **Continue.**
- 7. **Access ID** will display on the screen.The Access ID is **NOT** the UHIP ID.Print your Access ID or copy your Access ID number.
- 8. Click **Continue.** A **temporary** password and instructions on how to change your password will be emailed to you. For students, the email will be sent to your Western email address. For staff, the email will be sent to the address indicated on your UHIP Application Form.

NOTE: SUSPENDED UHIP ACCOUNT – make sure to remember your Access ID # and password to avoid being locked out of your account. If this happens, call Sunlife at 1 866 500 8447.

> Important: The access ID is **NOT** the UHIP card. Refer to the next step to print your UHIP card.

## **Access Card Example**

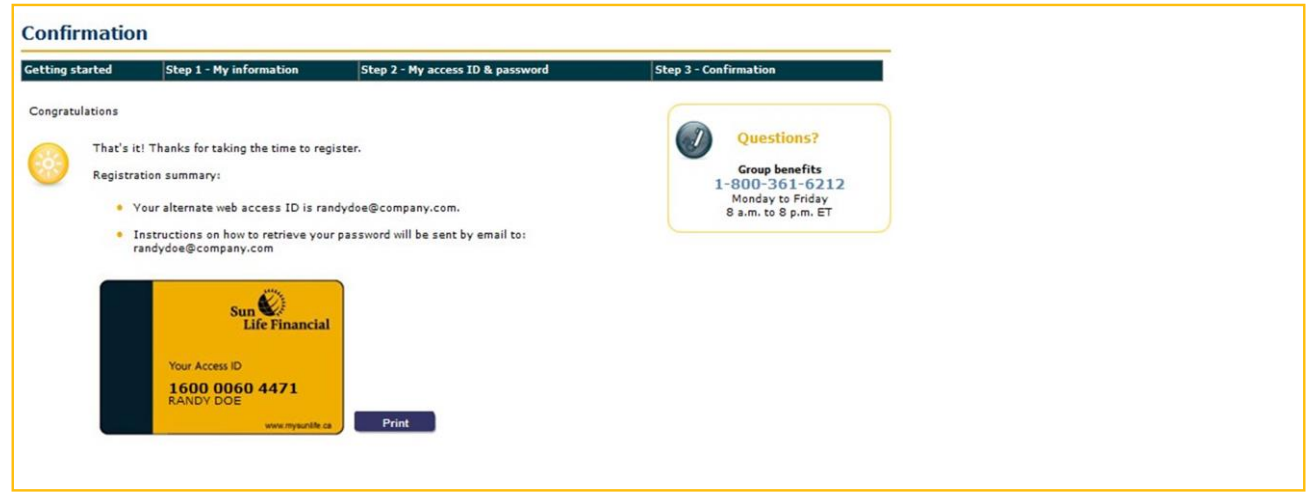

## **UHIP Card Example**

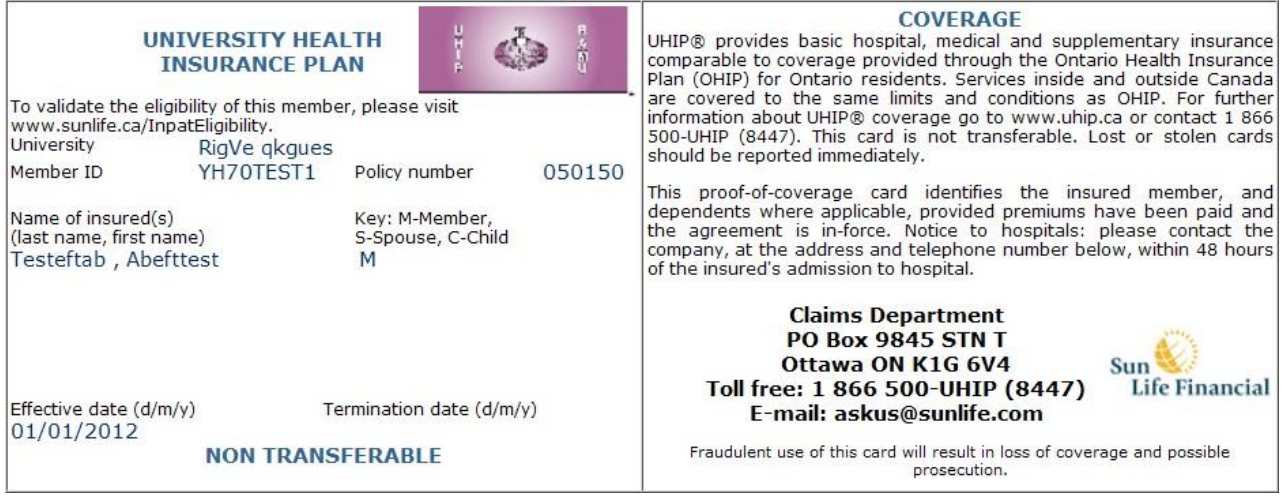

## **To Print Your UHIP Card**

- 1. Go to [www.mysunlife.ca](http://www.mysunlife.ca/)
- 2. Enter your **access id and password** (new password chosen by you following instructions in the email you received with your temporary password)
- 3. Click **Sign in**
- 4. Select **my coverage** from the "my health and well-being" box
- 5. In the **Resources** tab, click print my **coverage card**
- 6. Your coverage card will display for printing.